# **Deling af filer og printere på Windows 7**

#### **Beskrivelse**

Denne øvelse har til formål at konfigurere Windows 7 i et Peer-to-Peer netværk som fil- og printdelings server og klient.

### **Formål**

Få kendskab til og erfaring med netværksdelen i Microsoft Windows 7.

## **Ressourcer**

2 eller flere Pc'er med Microsoft Windows 7 installeret Computerne skal sidde på samme LAN.

**Følgende pc'er deltager i øvelsen:** 

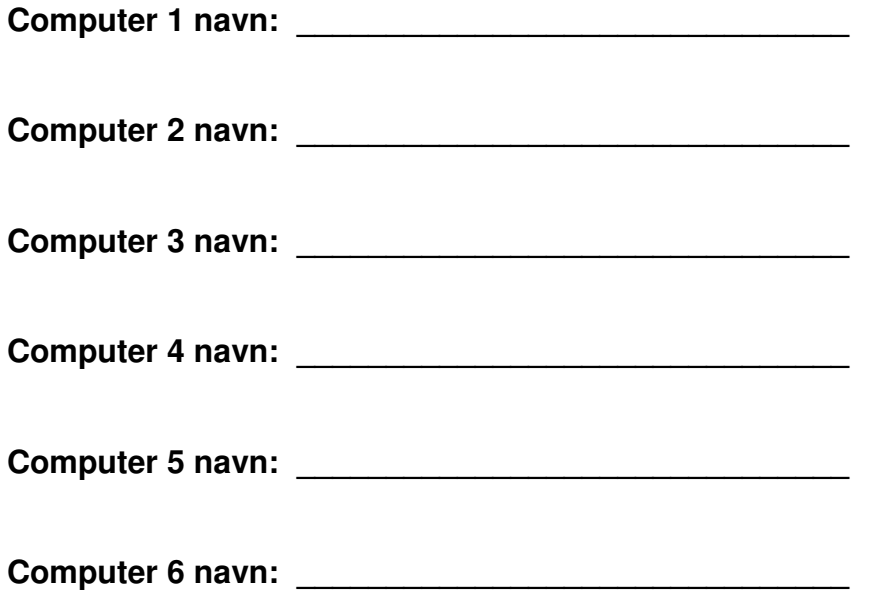

**Adgangskoden til Hjemmegruppen: \_\_\_\_\_\_\_\_\_\_\_\_\_\_\_\_\_\_\_\_\_\_\_\_\_\_\_** 

## **Forberedelse af Windows 7 til deling ved brug af Hjemmegruppe**

Før du kan dele filer og andre ressourcer mellem Windows 7 pc'er direkte (Peer-to-peer) skal du sørge for at din pc benytter netværksprofilen **Hjemmenetværk**.

Find først Netværks- og delingscenteret: Klik på **Start** (Windows-logo'et), skriv **Netværk** i den hvide søgelinje, kig i listen med søgeforslag ovenover og vælg **Netværks- og delingscenter**.

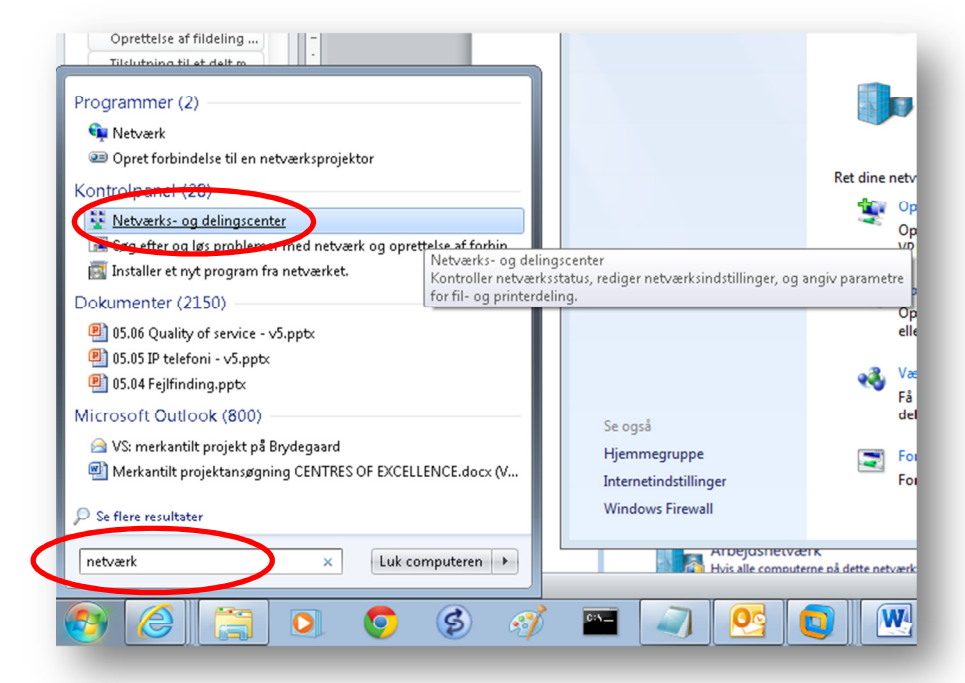

I centeret skal du kontrollere at der står **Hjemmenetværk** her. Klik og skift netværksprofil til Hjemmenetværk hvis de er nødvendigt.

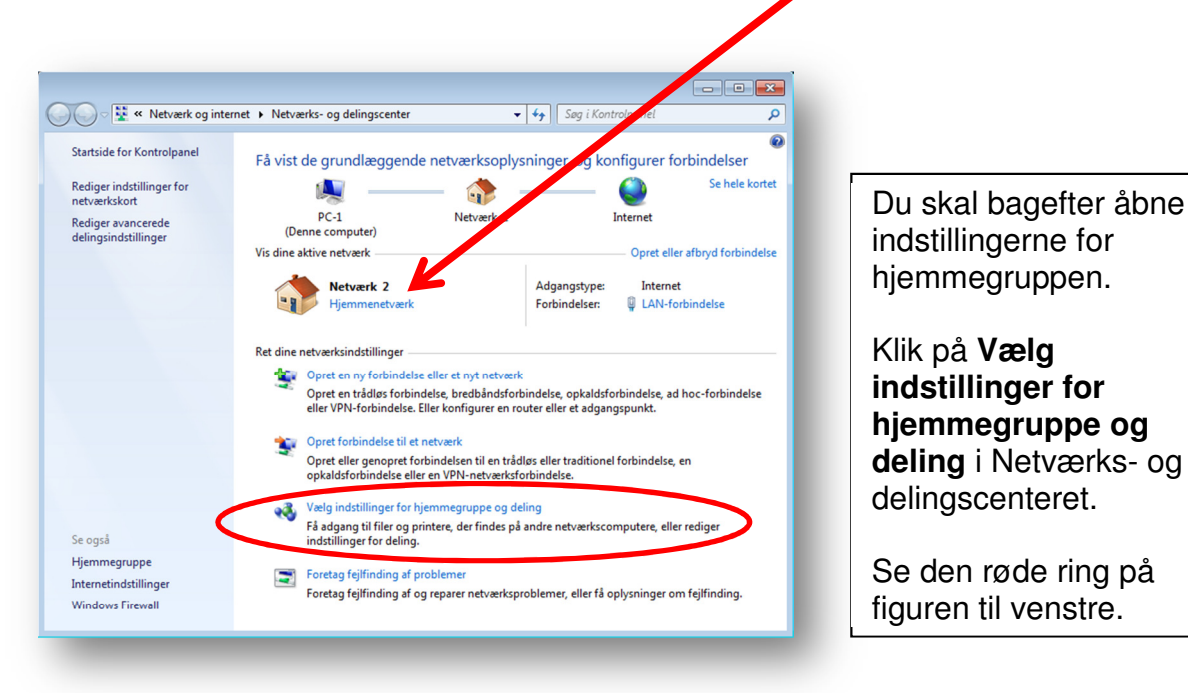

Klik herefter på **Vælg det, du vil dele, og få vist adgangskoden til hjemmegruppen** – se den røde ring på figuren nedenfor.

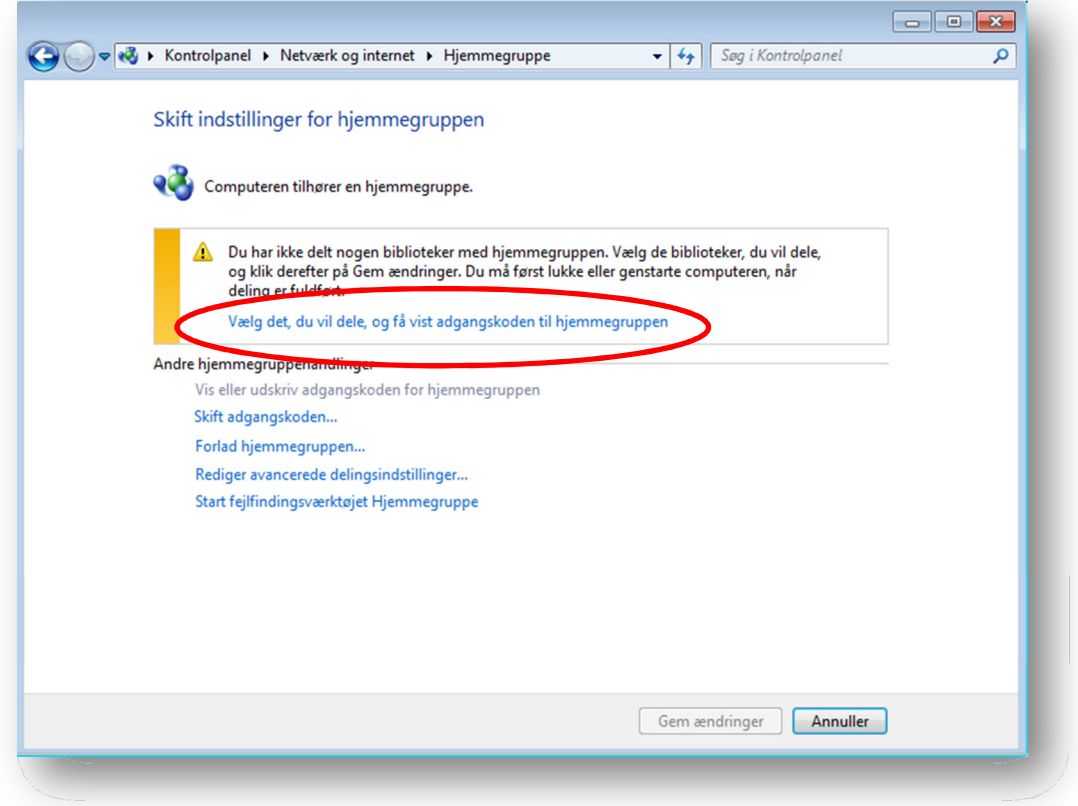

I det nye billede skal du tage stilling til hvad du vil dele og trykke på **Næste**.

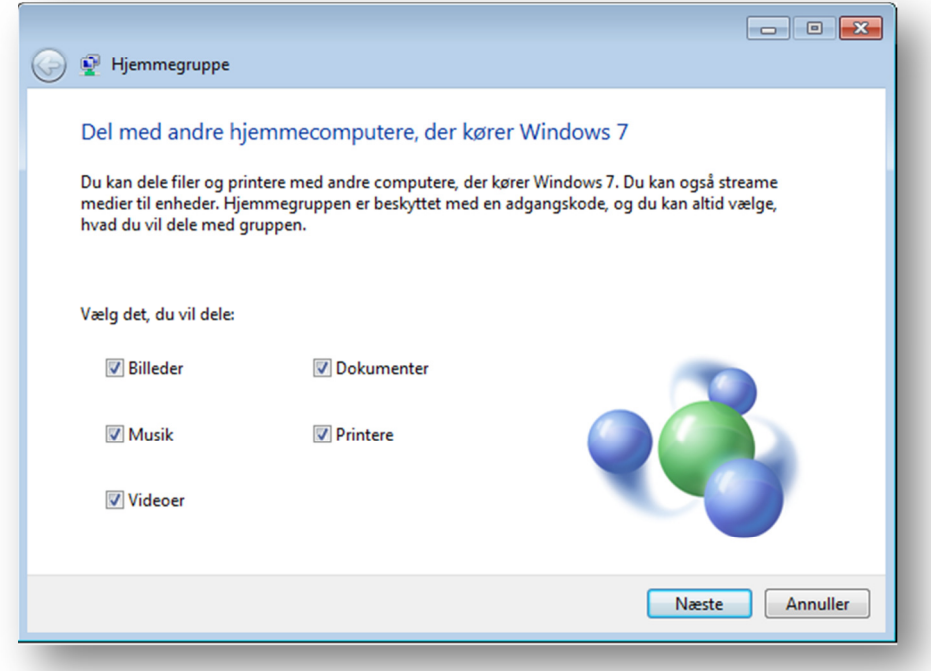

Nu får du vist en adgangskode, der skal benyttes på de andre hjemme-pc'er som ønsker adgang til dine filer via nettet. Koden bør du skrive ned så den kan tastes ind på de andre maskiner. Når du er færdig trykker du på **Udfør**.

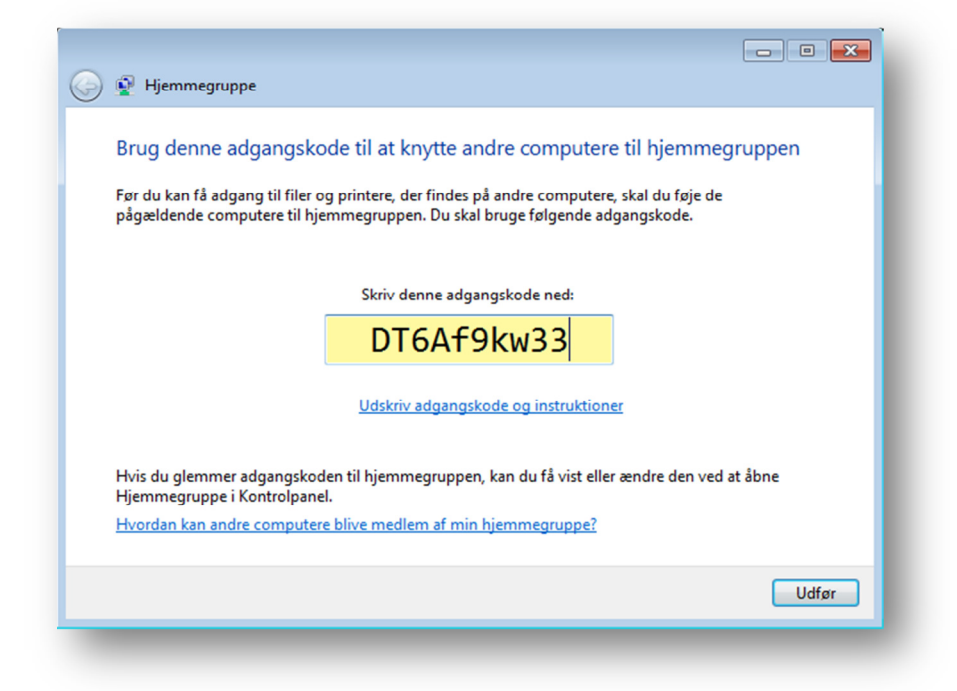

Du får nu vist indstillingerne for din hjemmegruppe. Kig lidt rundt og prøv f.eks. at skifte adgangskoden til noget der er nemmere at huske … ☺

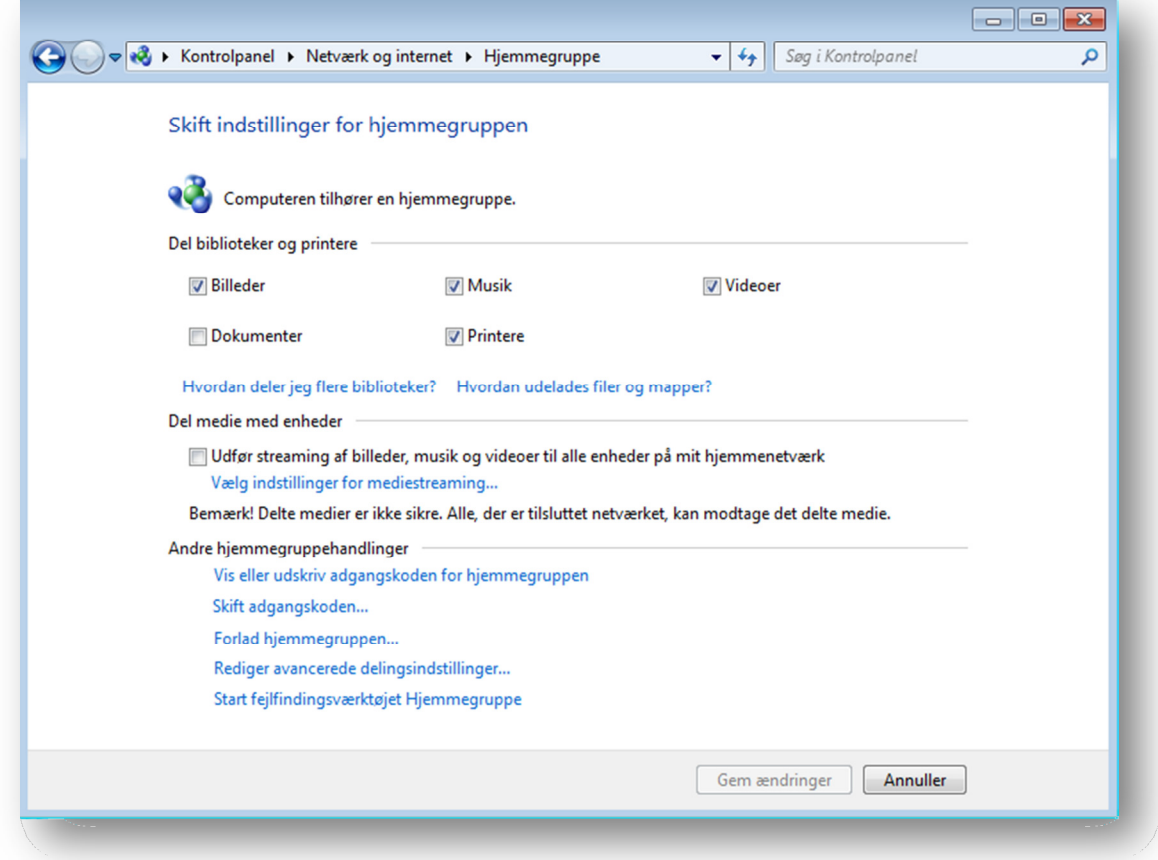

#### **Hvad har jeg delt med de andre computere?**

Åbn **Computer** og klik på **Netværk**, så finder du efter et øjeblik et ikon med navnet på din egen pc. Dobbeltklik på denne, f.eks. Pc-1, og kontrollér hvad du har delt.

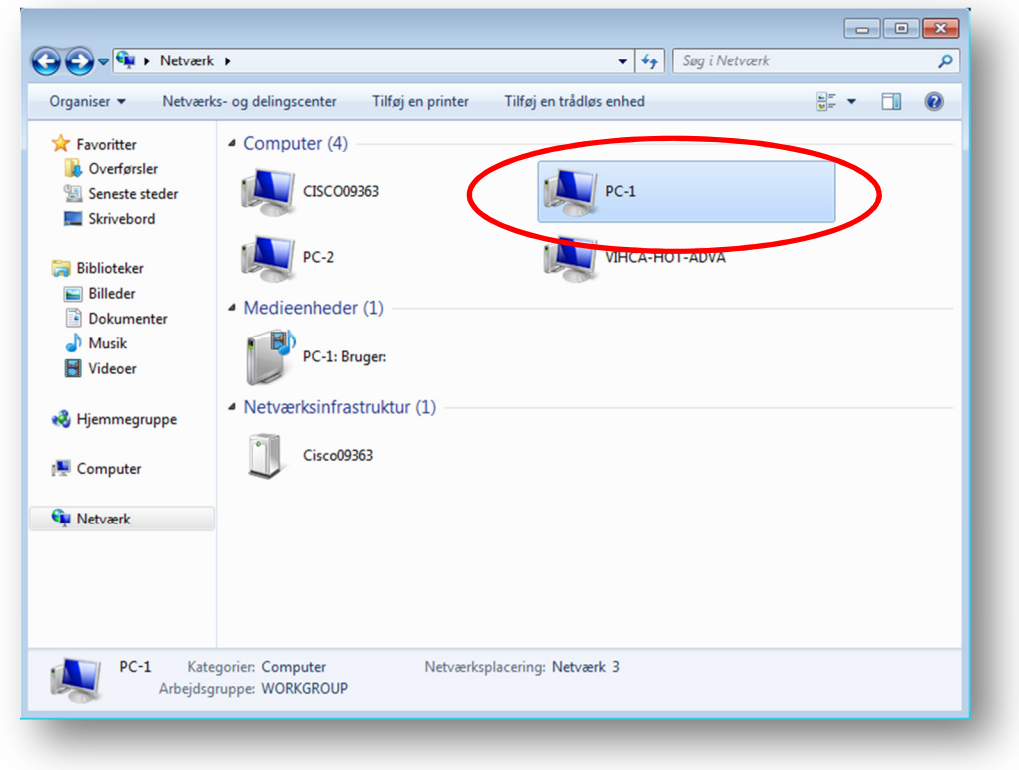

**Hvordan får min kollega adgang til mine delte filer?** 

På kollegaens pc – som naturligvis skal sidde på samme LAN – skal i finde Hjemmegruppe indstillingerne. Hvis delingen er synlig på nettet vil det fremgå af Hjemmegruppe-vinduet. Her trykkes på **Deltag nu** og man tager stilling til hvad man selv ønsker at dele. Adgangskoden til hjemmegruppen man har fået af kollegaen indtastes. Nu kan man se og måske redigere i de delte filer – afhængig af hvad der er valgt af indstillinger under delingen.

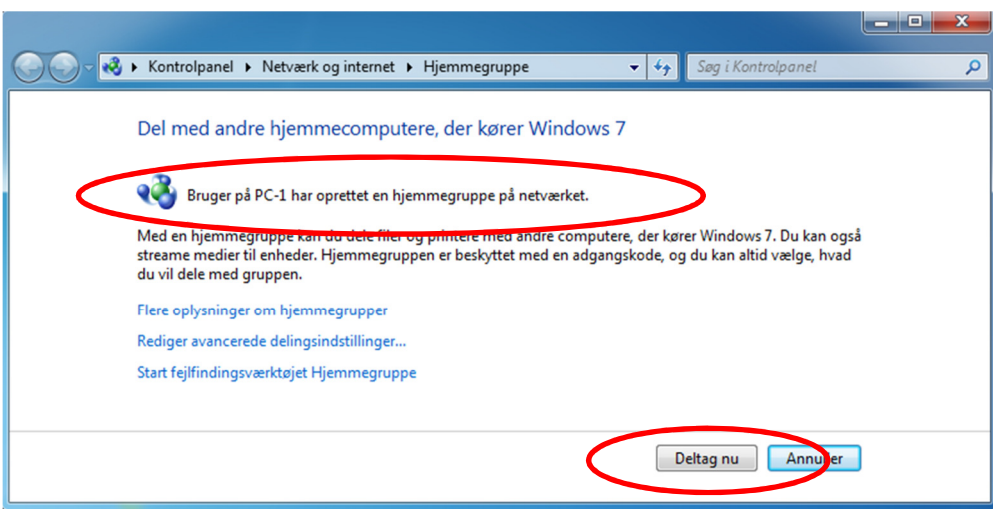

Man kan 'bladre' i delingerne på netværkets Hjemmegruppe: Åbn **Computer** og **Netværk**, find kollegaens pc navn og dobbeltklik på denne. Nu kan du vælge hvad du vil se af delte filer.

# **Oprettelse af ny fildeling ( file share )**

Opret en ny mappe i Windows stifinder, f.eks. i roden på harddisk C:, og markér mappen med musen. I menulinjen klikkes på Del med og her vælger du hvordan du ønsker at dele med de andre.

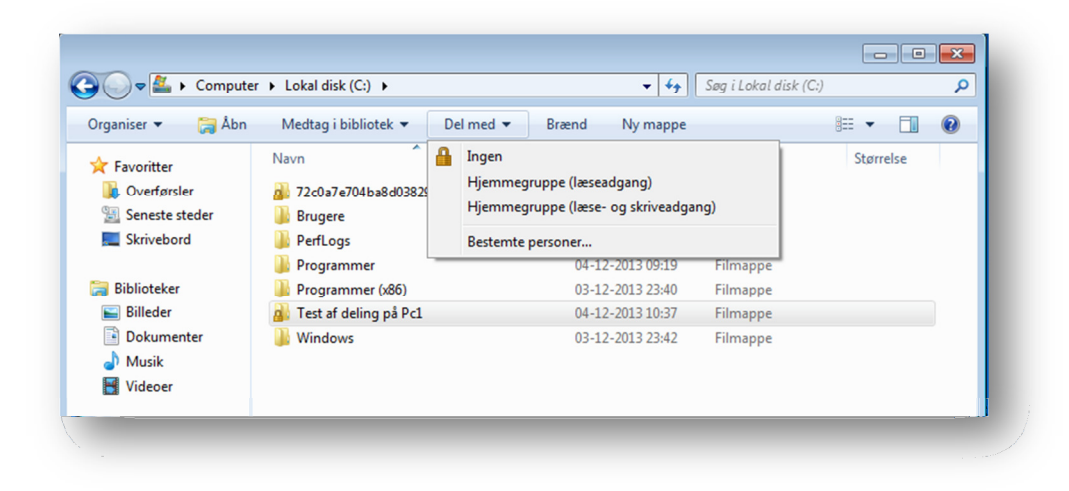

--- oOo ---